• Software: Adobe Connect

Digitale Transformation (1. date: 20.04., 12:15-13:45)

• Link: https://webconf.vc.dfn.de/dtexercise

Roomcode: dtexercisesose21

Access via recommended browser:

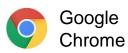

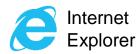

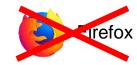

- or through desktop app:
  - https://helpx.adobe.com/adobe-connect/connect-downloads-updates.html

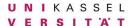

#### Access through browser (1/2):

- 1. Enter link in browser
- 2. Choose guest login
- 3. Enter your name
- 4. Enter room-passcode
- 5. Join the webinar room

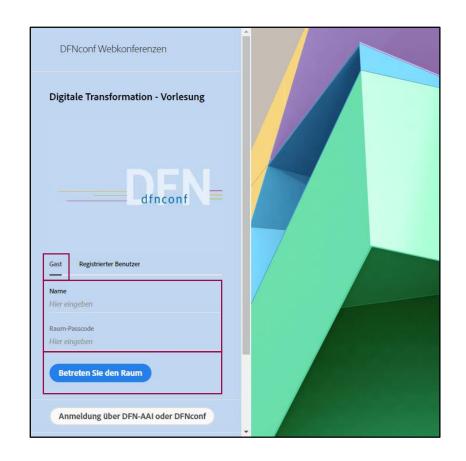

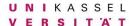

#### Access through browser (2/2):

- 6. Download and install Adobe Connect App
- 7. Click on "Adobe Connect öffnen"

Adobe Connect App opens up and you join the lecture

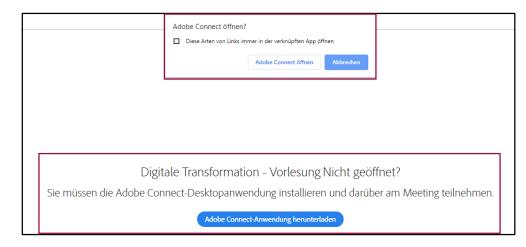

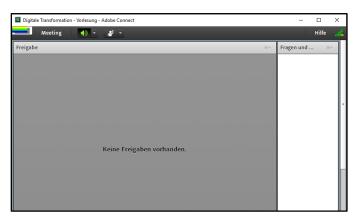

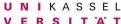

#### **Access directly through Desktop App:**

- 1. Run the Adobe Connect Desktop App
- 2. Enter the webinar link
- or click the webinar details from the last attended lecture
- Similar to browser access you need to choose guest, enter name & passcode, and join the room

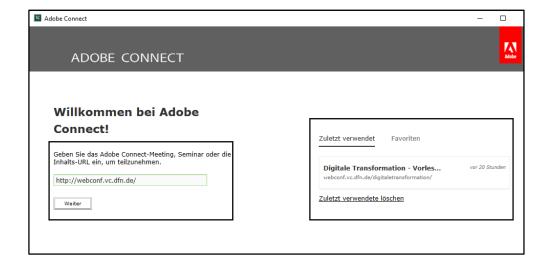

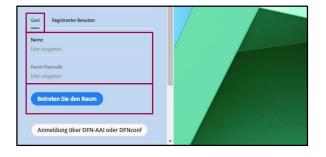

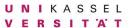

#### **Microphone Functionalities:**

- Clicking on the microphone symbol activates ability to speak
- Click on the dropdown menu in order to select a microphone source
- By once again clicking on the symbol, you mute the microphone

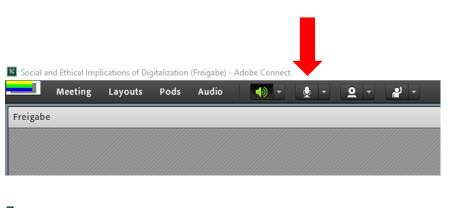

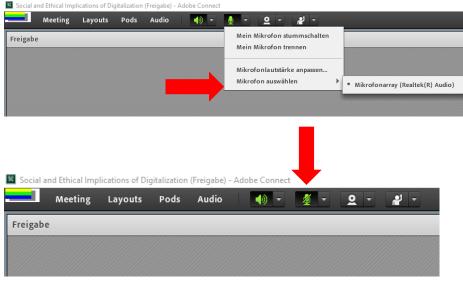

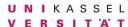

# Further student participation features:

- Asking questions through chat or request to speak
- Giving feedback (volume, speed, applaud)
- Surveys (e.g. multiple choice, short answers)

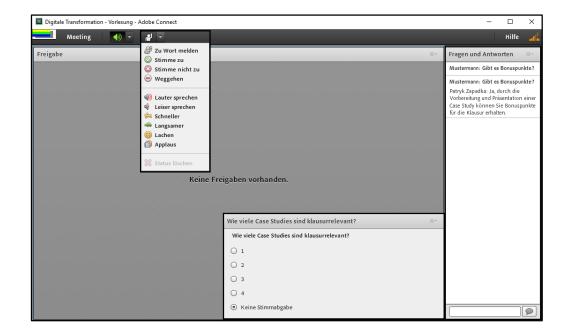

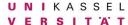

#### **IMPORTANT REMINDERS!**

 Install the software **before** the lecture and **try it out**! If any problems occur and Google doesn't help, contact marius.biedebach@uni-kassel.de

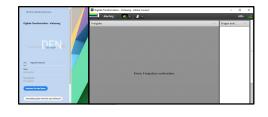

Use headset for listening and echo-free speaking during the class.

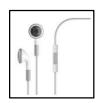

 If the program or connection does not work or gets disturbed, do not panic. All lectures will be recorded and provided afterwards via Moodle.

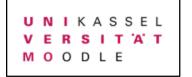

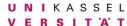